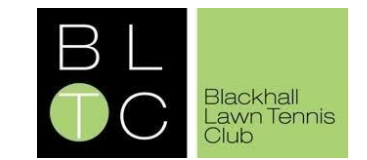

*Please follow the below rules to ensure equal opportunity for all members to utilise the Blackhall courts at this time.*

- $\Box$  You may only play on the Blackhall Courts if you have a valid court booking for that particular time.
- $\Box$  Only members can play at BLTC until further notice.
- $\Box$  Please note that you are not currently permitted to play in consecutive sessions, regardless of who has made each booking. i.e. you cannot book one hour and then your playing partner book the following hour.
- ❑ Please cancel any Court Bookings that you do not plan to use.
- ❑ Under 16s must be accompanied by an Adult.
- $\Box$  Court Bookings can only be made 7 days in advance
- Please see the next two pages for a **5 Step Guide on How to Make a Court Booking**

# **Your 5 Step Guide to Making a BLTC Court Booking**

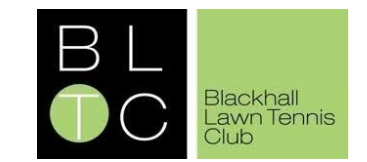

### **STEP 1** ClubSpark BL ❑ **Access the club website** - <https://clubspark.lta.org.uk/BlackhallLTC> **LATEST NEWS** MEMBERSHIP CLUB COACHING **BLTC POLICIES CONTACTUS 18.19** ❑ Click on the '**Court Bookings**' tab (highlighted yellow screenshot).

#### **STEP 2 BLTC Court Availability MAKE A BOOKING | MY BOOKINGS** Please select a court and a time when you would like to play ❑ **Select a date** to see existing court bookings for that **Tuesday 19th May** View By Date  $\sim$ **TODAY** day. **Court I Court 2 Court 3**  $\bullet$ Full, Outdoor, Floodlit, Artificial Clay Full, Outdoor, Floodlit, Artificial Clay Full, Outdoor, Non-floodlit, Artificial Clay ❑ **Click on a relevant box** in the schedule to indicate the  $08.00$ start time and court for the booking that you wish to 08:30 08:30 make. 09:00 **BOOK AT 09:00** 09:00 09:30 09:30

#### **Friday 22nd May** View By Date  $\sqrt{\frac{\sinh}{\sinh}}$ **STEP 3**Court I Court 2 Court 3  $\bullet$ *You will then be prompted to select how long you wish to book the court for.*  $08:00$ 08:30  $\odot$ 09:00 **Make a booking**  $99.99$ ❑ Use the **time dropdown** to choose the end time for your court booking.  $\frac{10,00}{10,00}$ Court 3: Fri 22nd May from 09:30 until 10:00 v  $10:30$ (L) For 30 minutes.  $11:00$ ❑ Click the green '**Book Now**' button.  $11:30$  $12:30$  $\Box$  To confirm your booking, you will then be navigated to a sign-in page.

# **Your 5 Step Guide to Making a BLTC Court Booking**

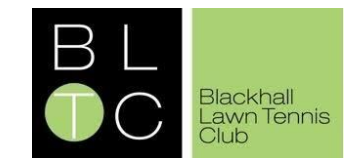

### **STEP 4**

*To submit your booking, you will need to be logged into Clubspark. After clicking the Book Now button (Step 3), you will be directed to a login page.*

- ❑ If you do not have a Clubspark account, you can create one via the '**Click here**' hyperlink.
- ❑ **You can create an account** through linking your e-mail address or alternatively via one of the available methods: LTA account, Facebook, Google or Microsoft accounts
- ❑ If you already have a Clubspark account, **sign-in** through the method that you had chosen to register.

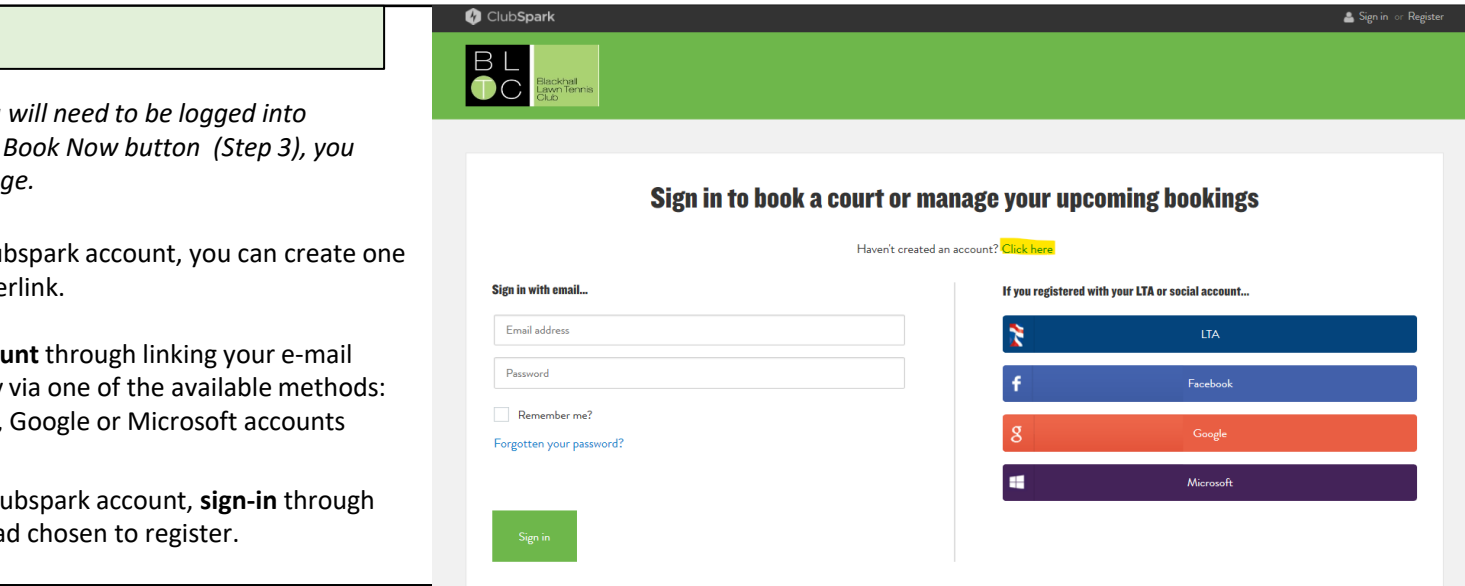

## **STEP 5**

- ❑ Wait for your computer screen to indicate that your court booking has been confirmed.
- ❑ You should **receive an e-mail** with details of the court booking.
- ❑ If you wish to **cancel a booking** you have made, you can view your current bookings via the confirmation email. This will lead you to an option to cancel.

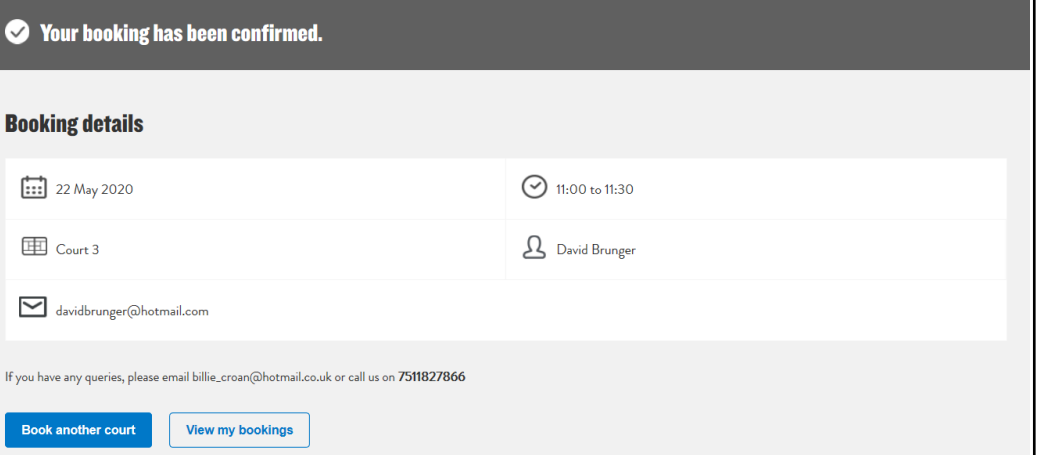